# バックアップ&復元でスマホのデータを一括移行

パソ救勉強会 2019(H31).01.27(日)

2019(H31).01.04 T.Ogawa

- 1. 格安スマホとは
- 2. MVNO (仮想移動体通信事業者)について
- 3. 格安スマホの普及について
- 4. スマホの寿命とバッテリの寿命
- 5. 格安スマホの購入

前回(2018.11.28)に説明済

【資料】格安スマホと購入時の各種 設定(1/2)

6. Android の「電話帳」をマイクロ SD にバックアップ

#### 【方針の変更】

前回 (201811.25) は【資料】格安スマホと購入時の各種設定 (1/2) の " 6. Android の「電話帳」をマイクロ SD にバックアップ"の"(2) 電話帳データを SD カードにバック アップする方法"まで説明した。

これはファイルマネージャー(ファイル管理アプリ)を使用して現用のスマホのデータ(雷 話帳、写真等)を個々に microSD を介して新しいスマホにコピー&ペーストする方法であ った。

今回(2019.1.27)は方法を変更して、JS バックアップ(バックアップ&復元アプリ)を使 用して現用スマホのデータを一括して microSD カードにバックアップした後、バックアップ したデータを一括して新しいスマホに復元するバックアップ&復元の方法を説明する。

筆者は日頃から「コンピュータでの処理には数種類の手法がある」と言ってきたが、今回 の「方針の変更」もその一例であろう。

## 6. Android スマホでの micro SD カードの使用

Windows パソコンを使い慣れた我々には驚きですが、iPhone の iOS では SD カードを使用できま せん。

これは通信端末である iPhone では、セキュリティ上問題が発生しやすい SD カードを使用しない というアップル社の方針によるものである。一方の Android スマホでは Windows パソコン等と同様 に SD カードを使用できます。

#### 1) SD カードの種類と初期化

 $\text{SD}\ \text{$\not\!\pi$} \vdash$ ド、 $\text{N}$   $\text{N}$   $\text{N$ マ イ ク ロ ドと micro SD カードが主流である。なお <mark>Android スマホでは micro SD カードが外付けストレージ</mark> として使用している。

① SD カードの形状と主な用途

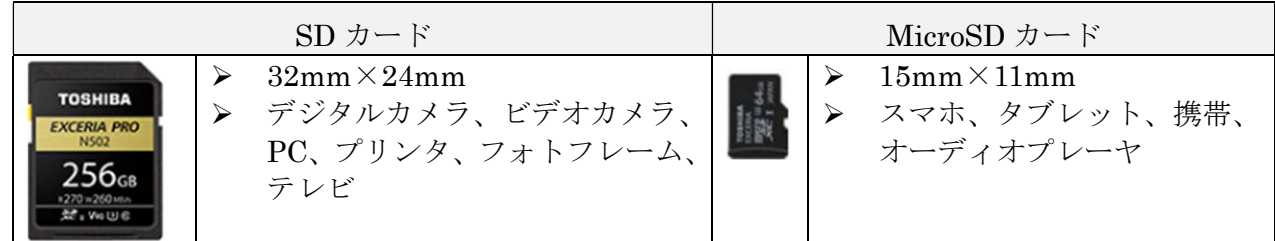

② SD/micro SD の容量

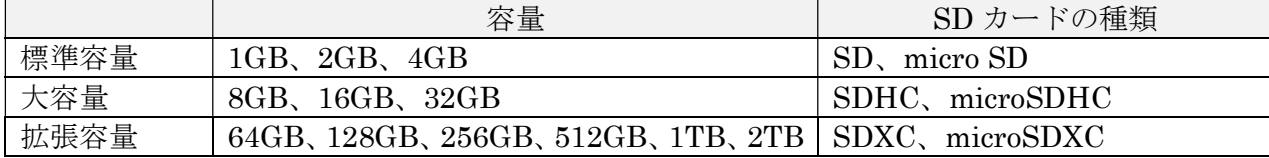

③ SD のスピードクラス

一般的な機器で SD を使用する場合に保証する読み書きの最低保証速度。

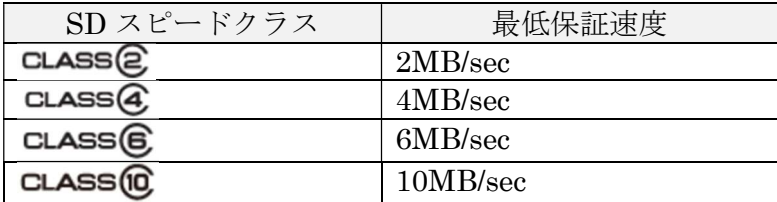

④ UHS-I

ューエッチエス ワン・ウルトラーム イースピード ワン<br>UHS-I(Ultra High Speed-I)は SDHC カード、SDXC カードで使用できるインターフ ェースである。

同期クロック(データ送受のタイミング信号)等が UHS 規格に対応する機器で使用する場合 に、保証する読み書きの最低保証速度を言う。

(参考)端子が 2 列の UHS-Ⅱ規格(312MB/sec)もあるが、UHS-Ⅰ規格(最大 104MB/sec) とは互換性がない別規格の記憶装置である。

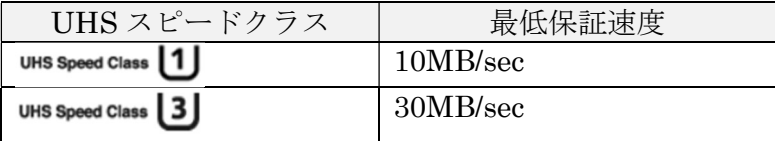

#### 2) Android スマホでの microSD カードの初期化

#### 【手順 1】 スマホに microSD カードを装着する

ここでは、手持ちの格安スマホに microSD を挿入する手順を説明する。

① [電源]スイッチを長押しして、メニューを表示する

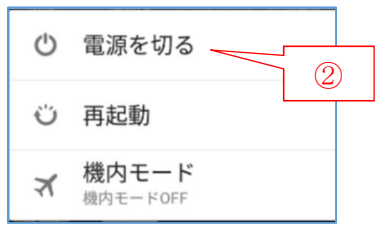

② [電源を切る]をタップして確認画面を表示し、[OK]をタップしてスマホの電源を切る

- ③ スマホの裏蓋を開く
- ④ スマホの microSD スロットにバックアップ用の microSD を装着する

(補足)自分のスマホの内蔵ストレージ以上の容量の microSD が望ましい

⑤ スマホの裏蓋を閉じた後、[電源]スイッチを長押ししてスマホの電源をオンにする

# 【手順 2】 microSD を初期化 (フォーマット) する

ホーム画面の (設定)をタップして,[設定]アプリを起動する

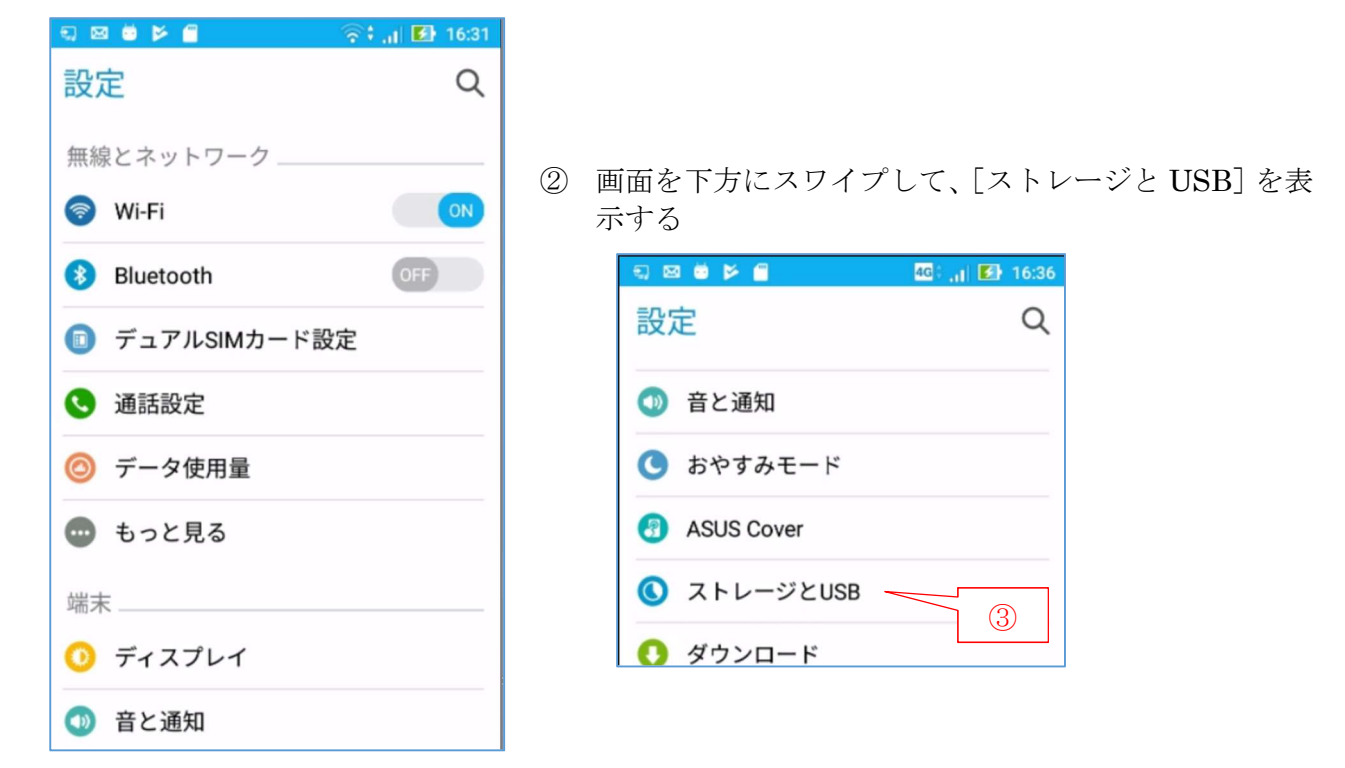

- 
- [ストレージと USB]をタップして、[ストレージと USB]画面を表示する

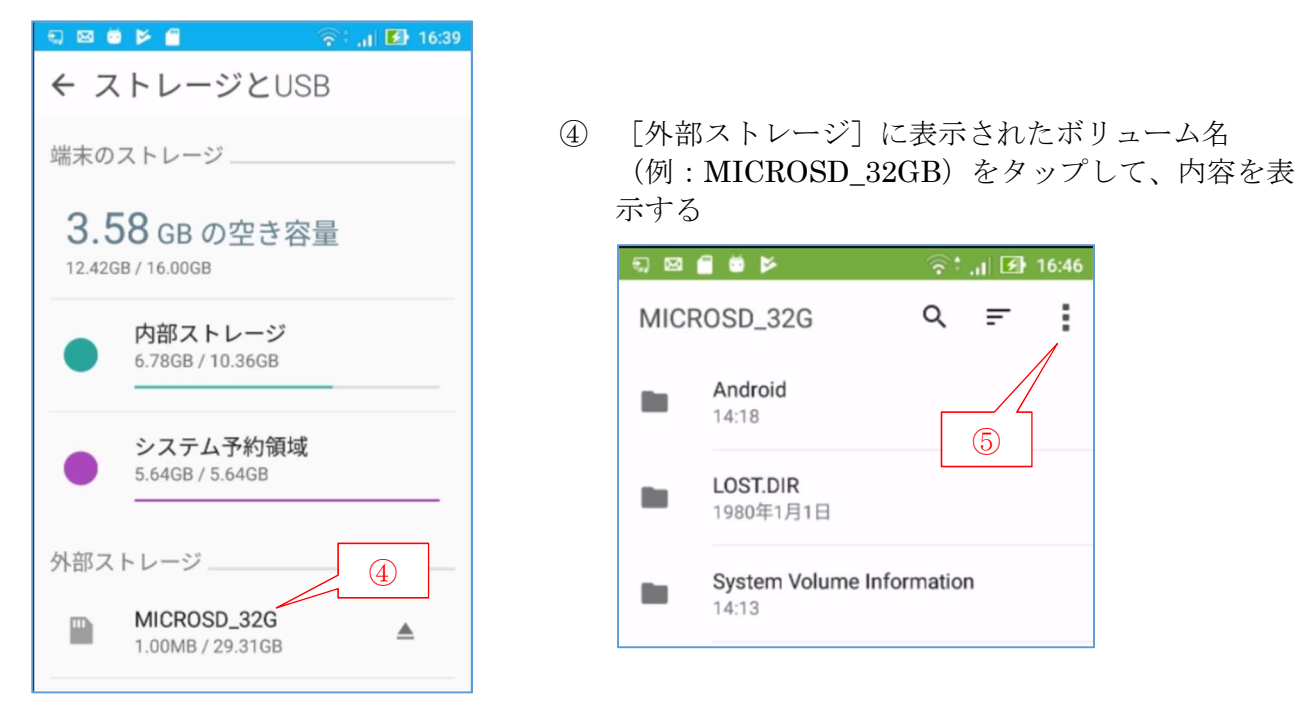

右上の (メニュー)をタップして、メニューを表示する

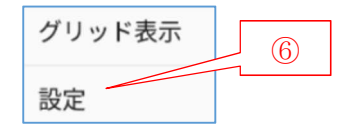

⑥ [設定]をタップして、メニューを表示する

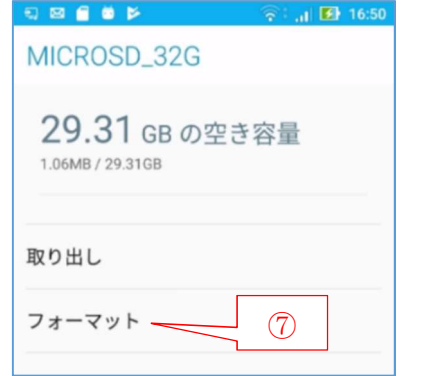

⑦ [フォーマット]をタップして、 [ポータブルストレージとしてフォーマットする] 画面を表示する

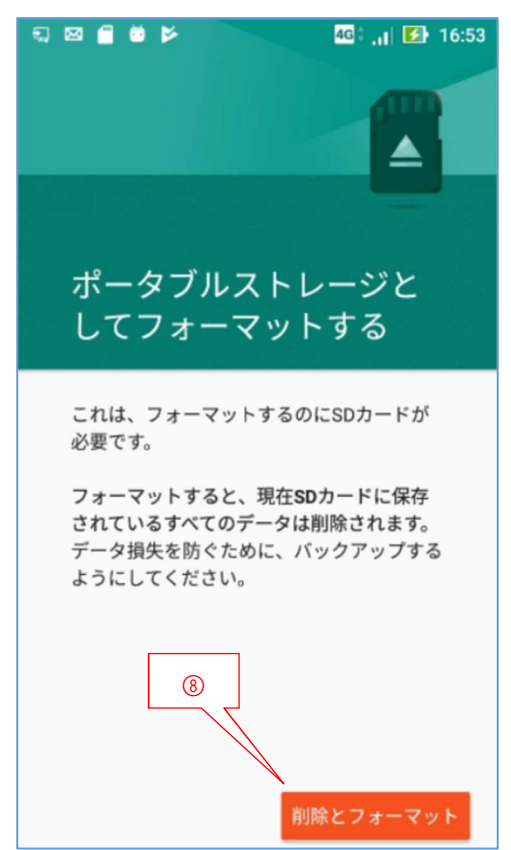

⑧ [削除とフォーマット]をタップして、 microSD のフォーマットを実行する

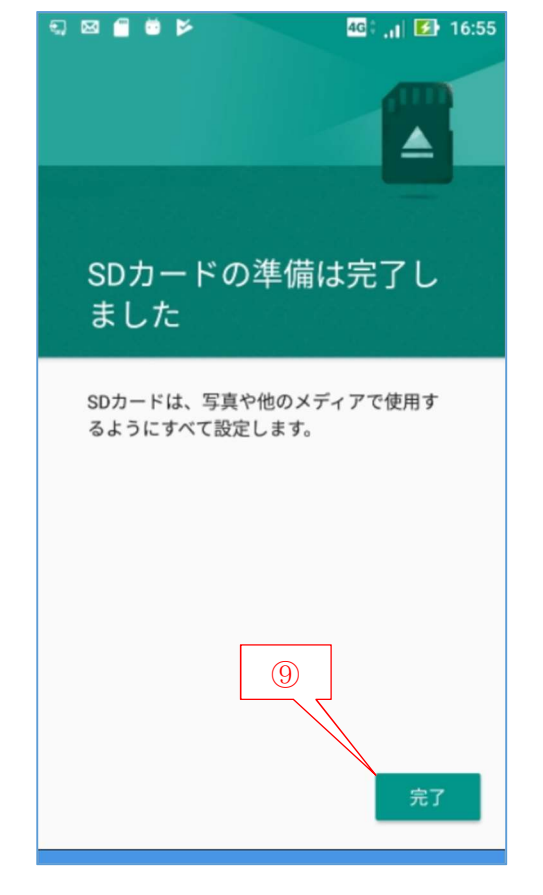

⑨ フォーマットが完了したら、 [完了]をタップして、フォーマットを終了する

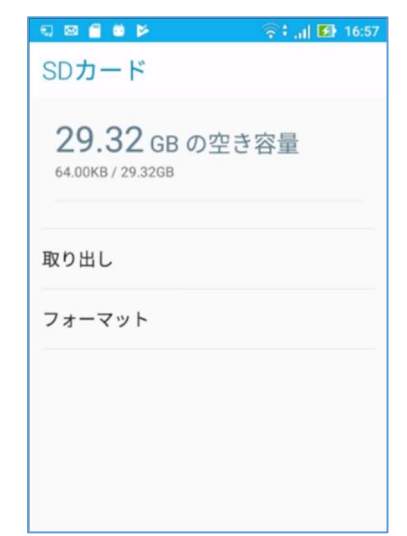

# 7. 「JS バックアップ」のインストール

### 1) JS バックアップとは

ここで使用する「JS バックアップ」は㈱情報スペースが無償提供しているスマホデータのバックア ップ&復元アプリ(Android 版、iPhone 版、PC 版)です。

(参考)JS バックアップ オフィシャルサイト:https://jsbackup.net/ (資本金 5 億円の㈱sMedio の子会社、岡山市でスマホ関係のシステム開発)

(履歴) 2014/03/31(Ver.2.0.0 リリース)、2014/06/30 (Ver.2.1.0 リリース)、2014/10/06 (Ver.3.0.0 リリース) 2015/03/31 (300 万ダウンロード)、2015/06/26 (PC 版 1.4.1 リリース)、2015/10/01 (PC 版 2.0.1 リリース)、2015/12/14(400 万ダウンロード)、 2016/09/29 (Ver.4.0 リリース)、2016/10/14 (500 万ダウンロード)、 2017//02/01(600 万ダウンロード) 2018/12/11 (Ver.4.2.0 リリース)

Android 版の JS バックアップは、現用スマホのデータ(標準アプリのデータ<sup>(注)</sup>、画像、動画、音 楽、文書ファイル、インストール済アプリ)を一括して❶ microSD カード、2 クラウド (Dropbox: 2GB 無料、Google Drive:合計 15GB 無料、Sugarsync:有料、Docomo のデータ保管 BOX:5GB 無 料)、 8 WiFi 接続した PC にバックアップする機能を持っている。

- (注)Android スマホの標準アプリのデータには、連絡先、カレンダ、ブックマーク等がある。
- (参考)iPhone 版の JS バックアップの場合はクラウド(Dropbox、Google)に電話帳、カレン ダ、写真、動画がバックアップされる

また逆に、microSD 等にバックアップしたデータを新しいスマホに復元(上書き)する事でデータ を一括して新しいスマホに移行できる。

なお今回の勉強会では、現用の Android スマホのデータを一括して新しい Android スマホに移行 する方法を説明するが、Android から iPhone へのデータ移行、iPhone から Android へのデータ移 行については、やや難解ではあるが、「JS バックアップ オフィシャルサイト

(https://jsbackup.net/)」の「操作方法(https://jsbackup.net/faq/operation.html)」を参照された い。

#### 2) Android 版「JS バックアップ」のインストールと初期設定

 今回の勉強では、現用 Android スマホのデータを一括して新しい Android スマホ移行する方法を説 明するので、現用 Android スマホと新しい Android スマホの両方に Android 版の「JS バックアップ」 をインストールする。

#### 【手順 1】 「JS バックアップ」のインストール

① ホーム画面の (Play ストア)をタップして、[Google Play]アプリを起動する

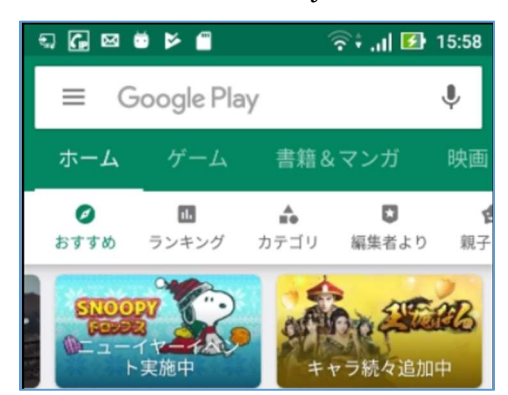

② 「検索窓]にアプリ名(例:JS バックアップ)を入力すると、下に検索の結果を表示する

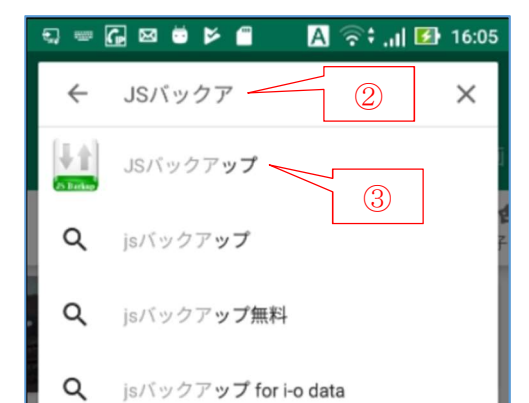

④ [インストール]をタップして、 インストールを実行する

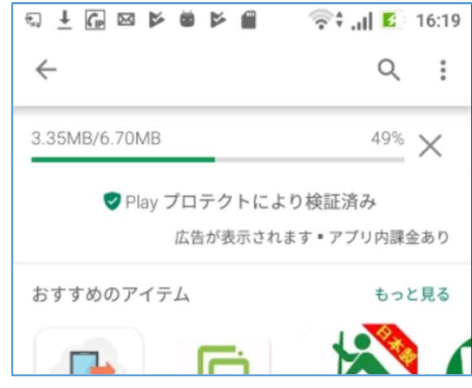

⑥ [開く]をタップして、 [JS バックアップの利用について]画面 を表示する

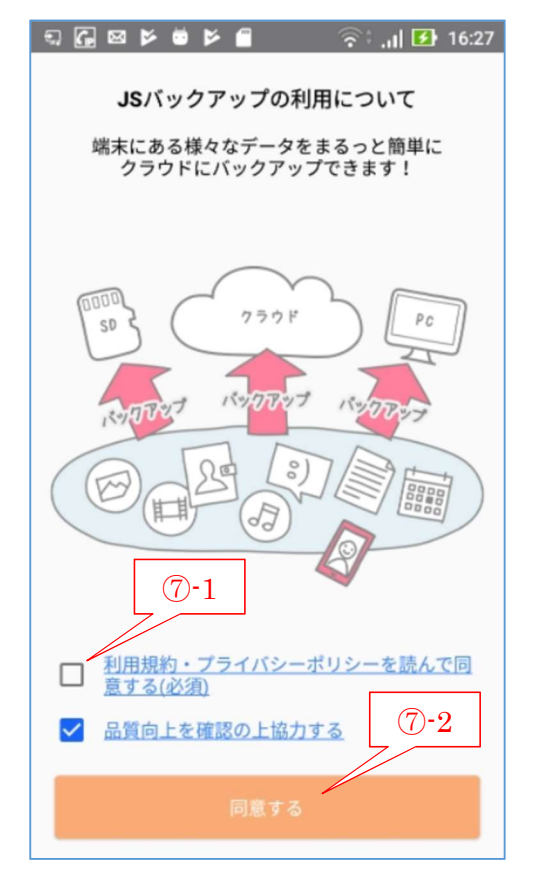

③ 表示された候補から JSバックアップをタップ して、「JS バックアップ」の[インストール]画面 を表示する

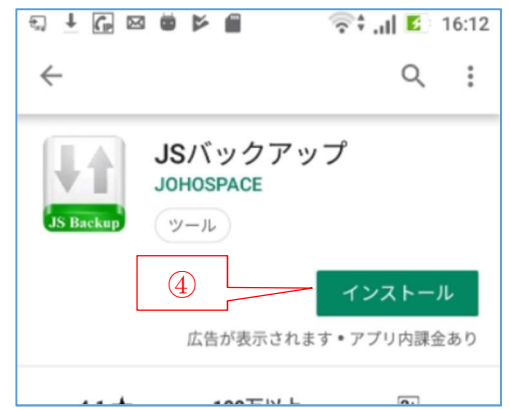

⑤ インストールが終ると、[アンインストール/開 く]画面を表示する

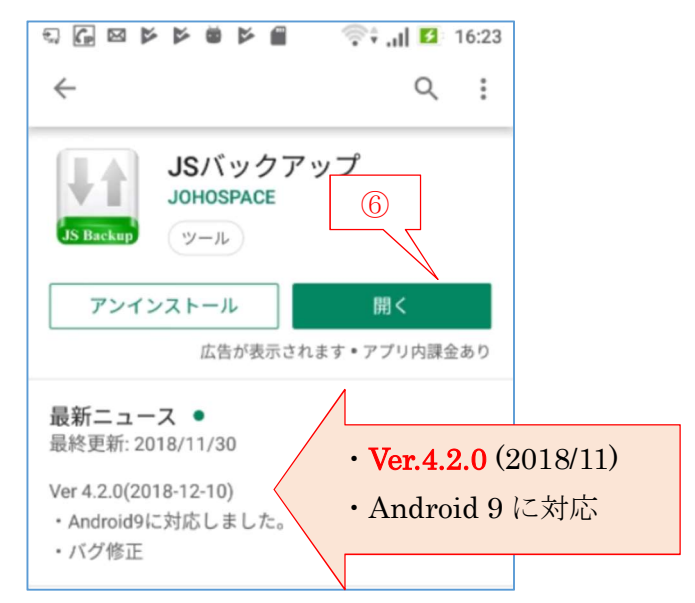

⑦ [利用規約・プライバシーポリシー…]のチェック ボックスに✔を入れた後、

[同意する]をタップすると、[品質向上のお願い] メッセージが表示される。

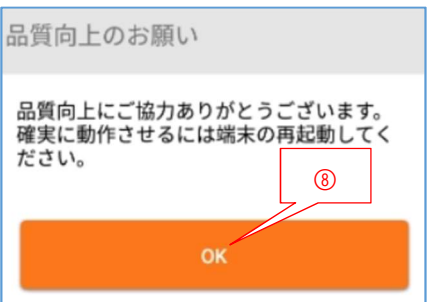

[OK]をタップして、[アクセス許可依頼]画面を表示する

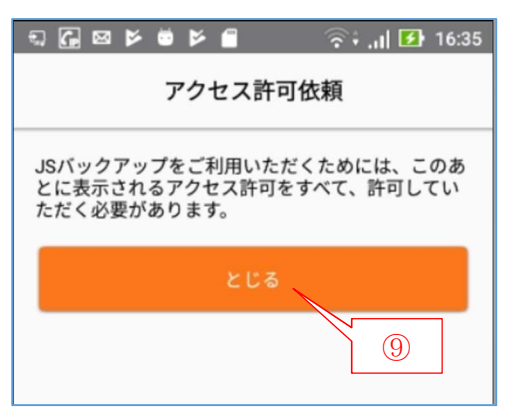

[とじる]をタップして、[JA バックアップ]の初期設定画面に進む

(補足)この後に続く 7 個の許可問い合わせは、Android スマホの標準アプリ等のデータへ のアクセス許可を求めるものである。 従ってここで[許可]したデータが標準アプリのデータとしてバックアップされる。

(1/7)写真と動画、(2/7)連絡先、(3/7)通話履歴、(4/7)スマホ内の写真・メデ ィア・ファイル)、(5/7)SMS メッセージ、(6/7)カレンダ、(7/7) 位置情報

#### 【手順 2】 JS バックアップの初期設定(アクセス権に同意)

[…写真の撮影と動画の記録を許可…]メッセージが表示される

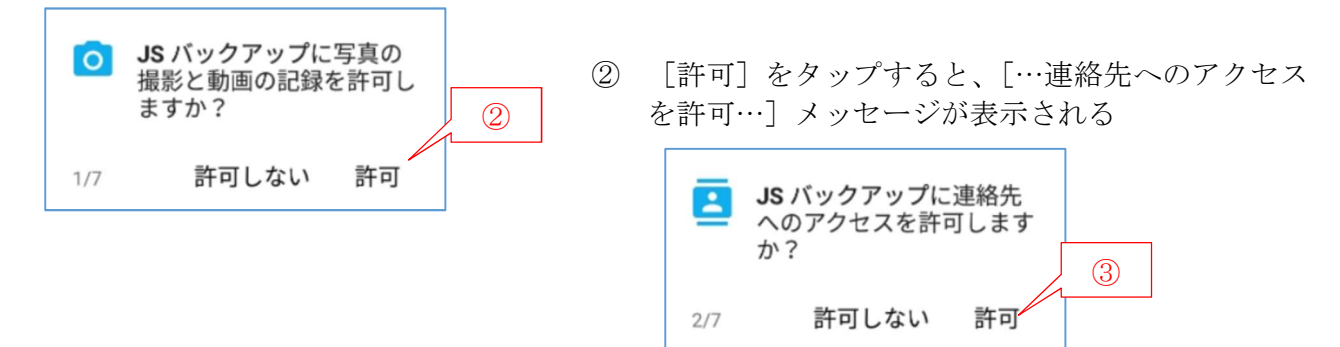

[許可]をタップすると、[…通話の発信と管理を許可…]メッセージが表示される

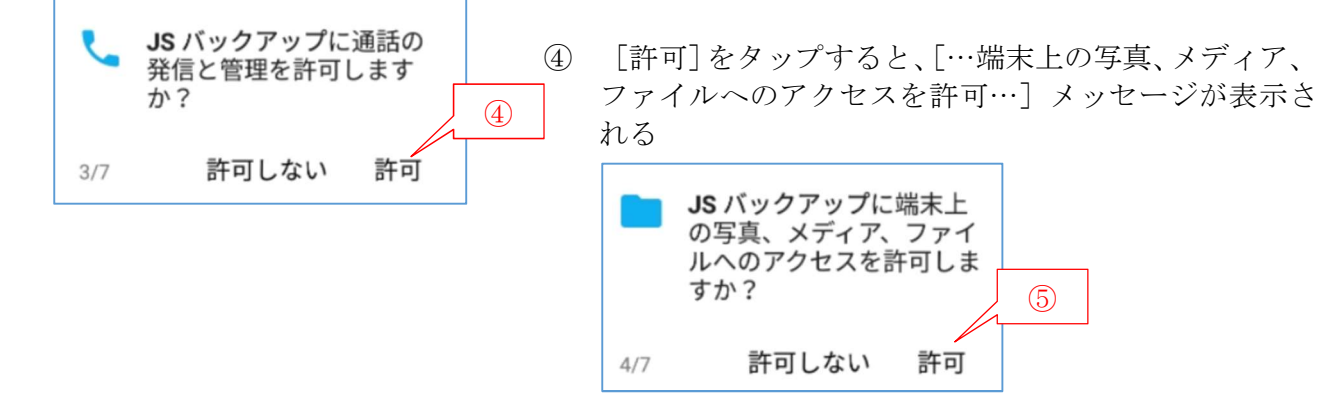

[許可]をタップすると、[…SMS メッセージの送信と表示を許可…]メッセージが表示される

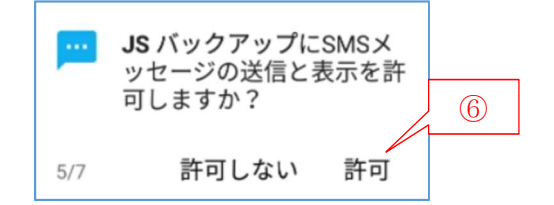

⑥ [許可]をタップすると、[…カレンダデータへのアクセスを許可…]メッセージが表示される

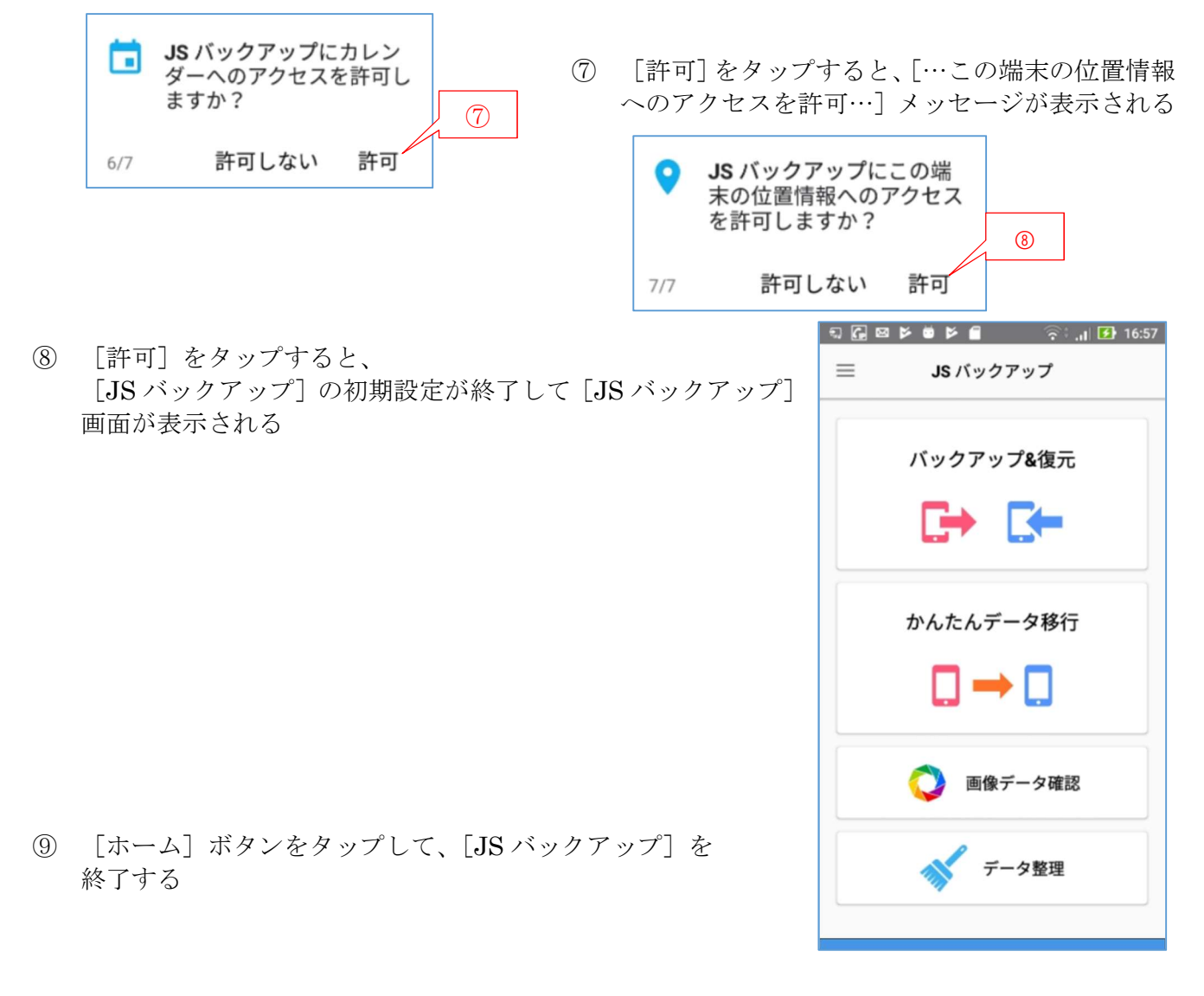

# 8. 現行 Android スマホのデータを microSD に一括バックアップ

 ここでは、現用の Android スマホにインストールした「JS バックアップ」を用いて Android スマ ホ内のデータを一括して microSD にバックアップする手順を説明する。

## 【手順 1】 現用の Android スマホのデータを一括して microSD にバックアップ

① ホーム画面の (JS バックアップ)をタップして JS バックアップを起動する

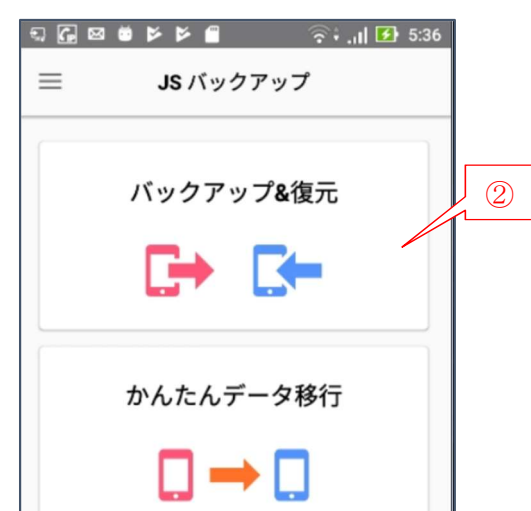

 [バックアップ&復元]をタップして、 […電池消費量が増える…]メッセージを表示

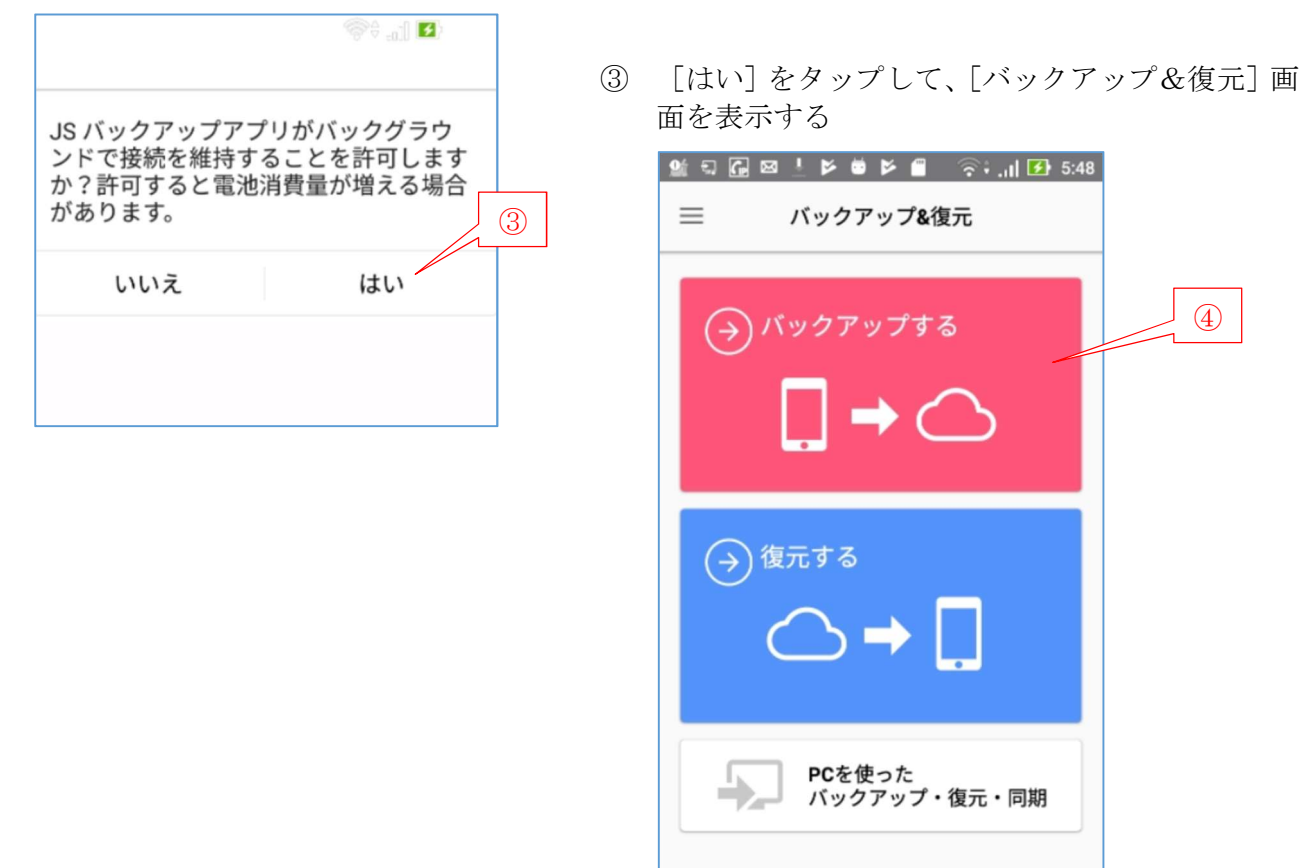

[バックアップする]をタップして、[バックアップ先]画面を表示する

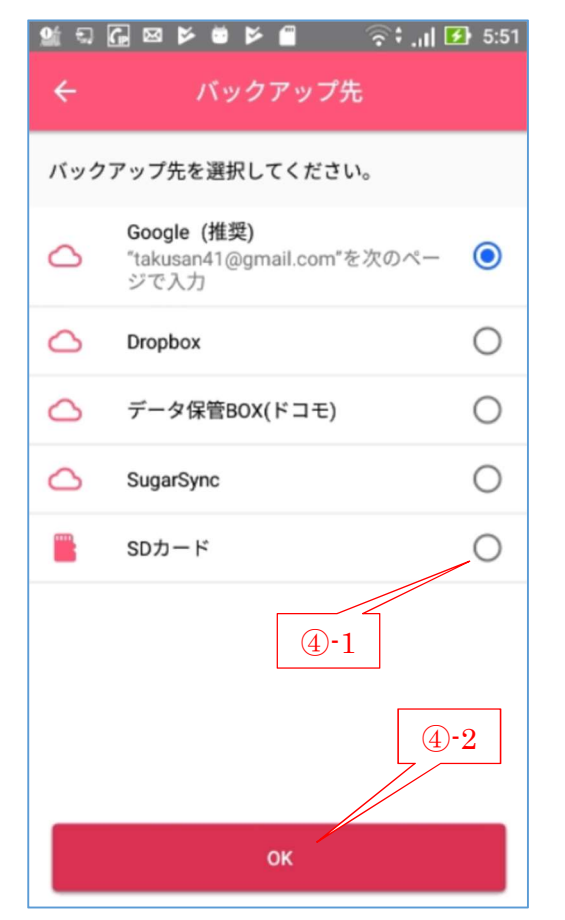

 [SD カード] をタップして ◎ (オン) にした後、 [OK]をタップして、[注意]メッセージを表示す る

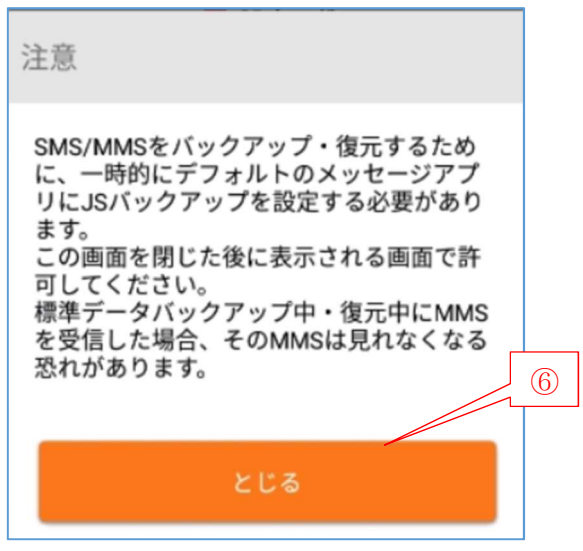

⑥ [とじる]をタップして、[SMS/アプリを変更しますか?]メッセージを表示する

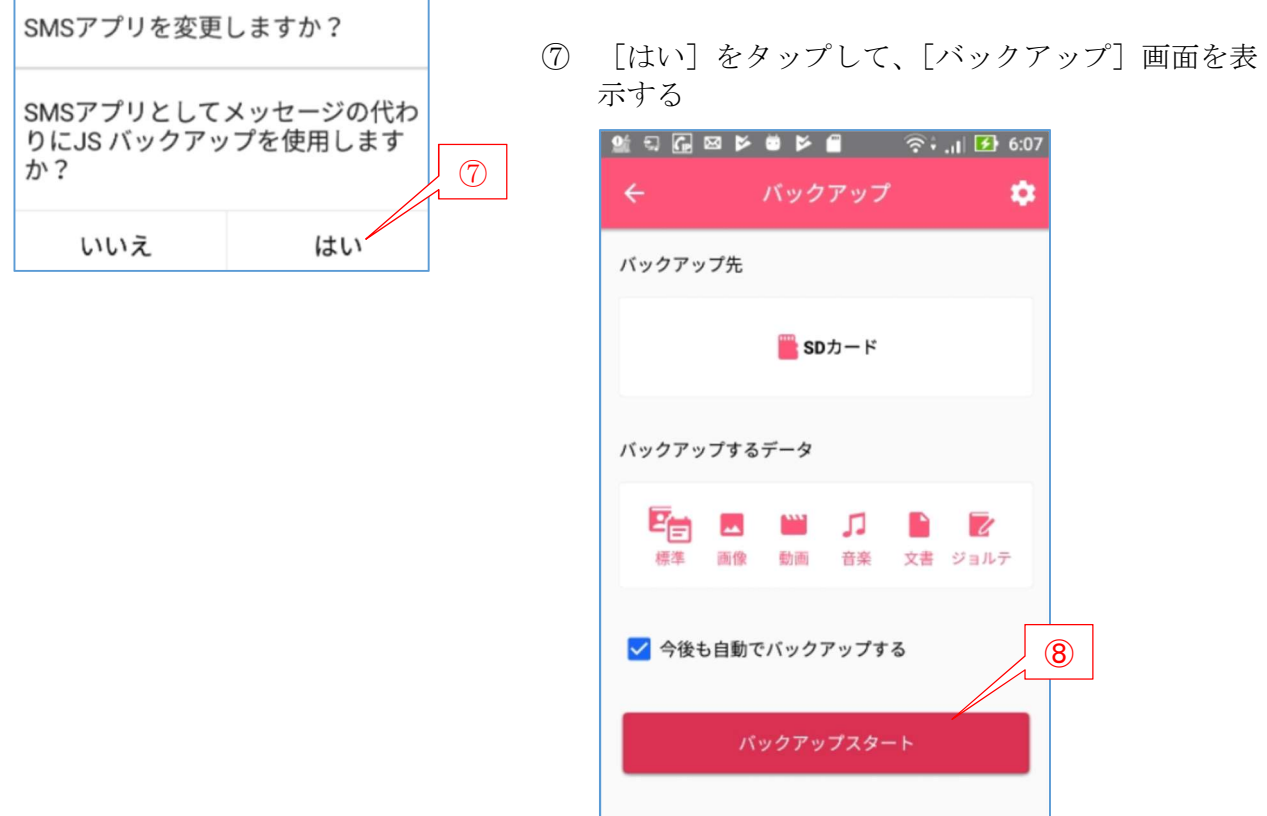

⑧ [バックアップスタート]をタップして、バックアップを実行する

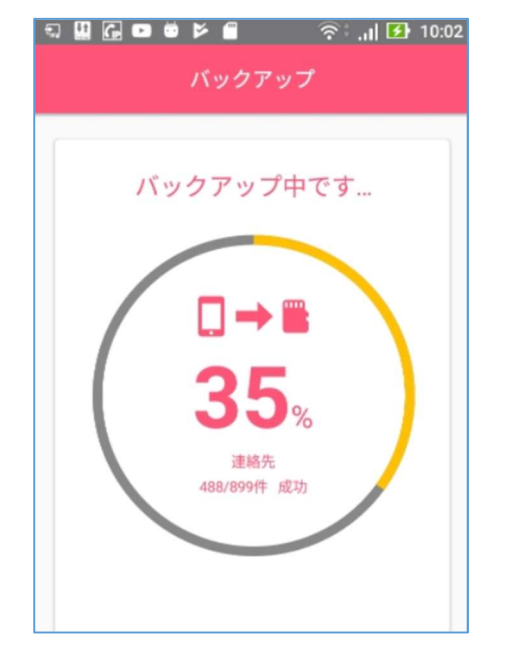

⑨ バックアップが完了したら、[バックアップが完了 しました]画面が表示される

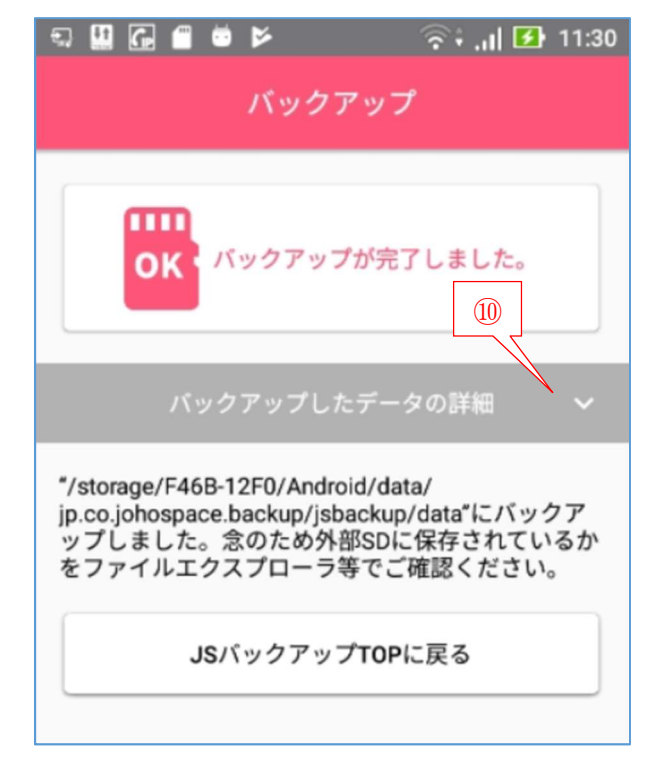

 [バックアップしたデータの詳細]の をタップして、バックアップしたデータの種類別の件 数を確認する

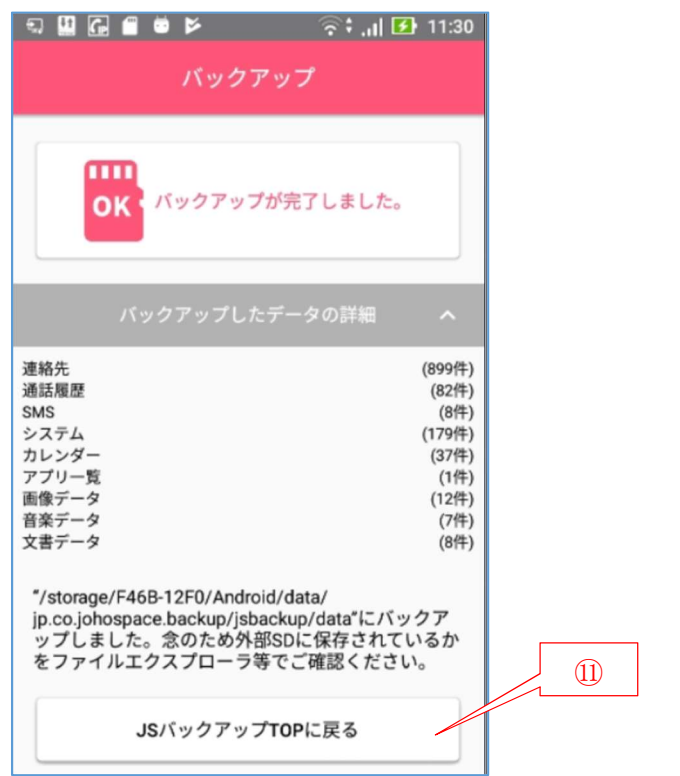

[バックアップ TOP に戻る]をタップして、バックアップを終了する

# 【手順 2】microSD にバックアップにバックアップしたデータを確認(念のため)

 この処理はやる必要がないが、念のためにバックアップ先の microSD にバックアップされたフォル ダ/ファイルを覗いてみよう。

- ホーム画面の (設定)をタップして、[設定]アプリを起動する
- [ストレージと USB]をタップして、[ストレージと USB]画面を表示する。

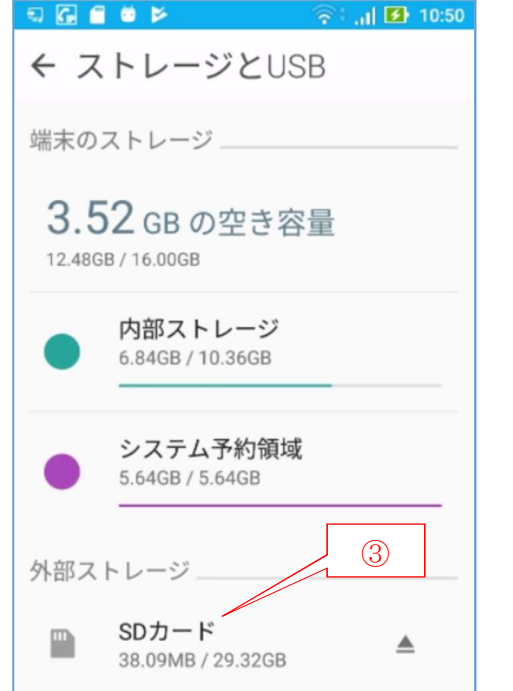

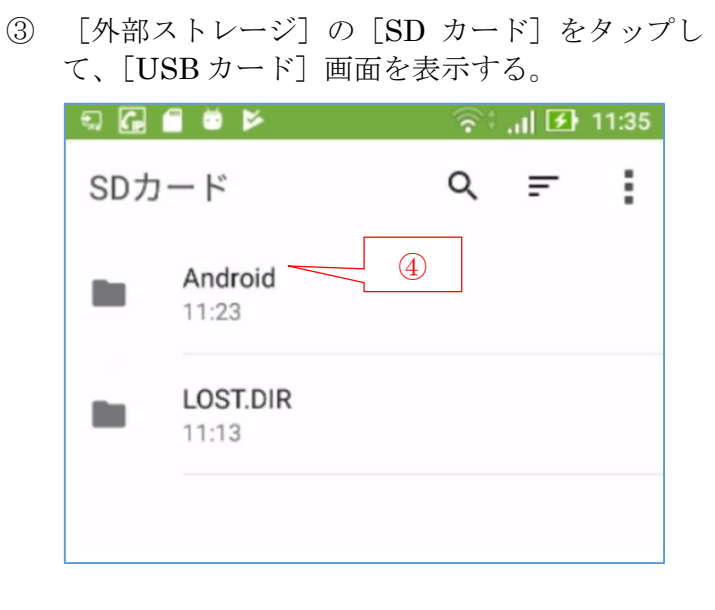

④ [Android]をタップして、Android フォルダ内のフォルダを見る

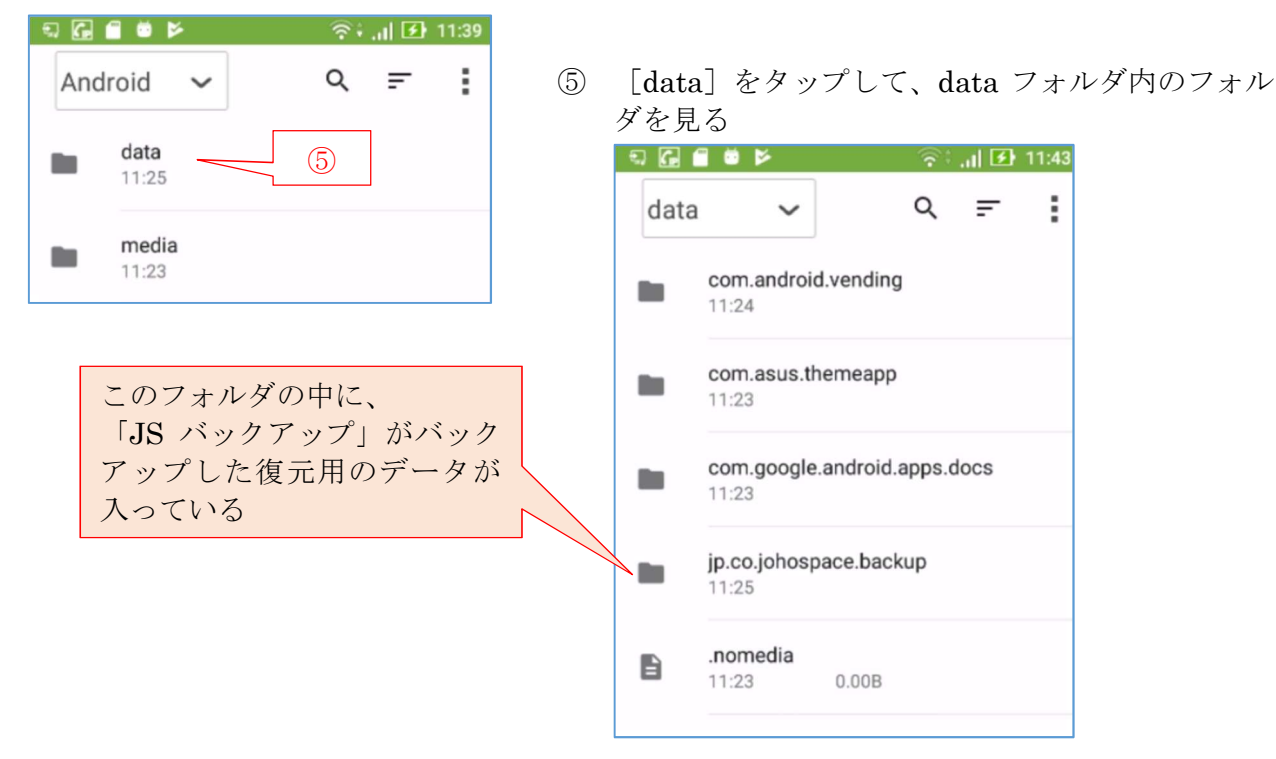

⑥ 以下同様にして、フォルダ/ファイルを見る

# 9. microSD にバックアップしたデータを新しい Android スマホに一括復元

 ここでは、microSD に一括バックアップした現用の Android スマホのデータを新しい Android ス マホに復元する手順を説明する。

#### 【手順 1】 現用 Android スマホから microSD を取外し新しい Android スマホに挿入

- 現用の Android スマホからデータをバックアップした microSD を取り出す時は、スマホの電 源をオフにした後、取り外すこと。
- 新しい Android スマホにバックアップした microSD を挿入する場合は、スマホの電源をオフ にした後、取り付けること。

## 【手順 2】microSD に一括バックアップしたデータを新しい Android スマホに復元

① ホーム画面の (JS バックアップ)をタップして JS バックアップを起動する

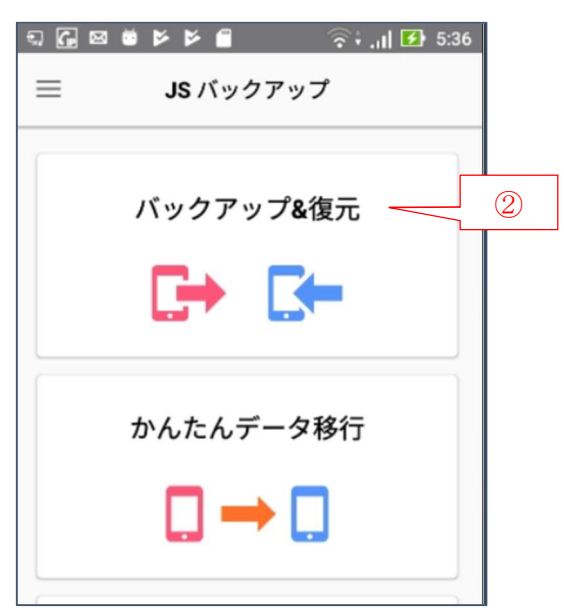

② [バックアップ&復元]をタップして、 […電池消費量が増える…]メッセージを表示

復元するファイル

復元するデータ

標準

e<sub>e</sub> d

画像

ファイル名:20190118112740 作成日時:2019/01/18 11:28

 $\mathbb{R}^n$ 

助画

復元スタート

 $\sqrt{2}$ 

音楽

D  $\overline{\mathscr{L}}$ 

文書 ジョルテ

 $\circledast$   $\blacksquare$ ③ [はい]をタップして、[バックアップ&復元]画 面を表示する JS バックアップアプリがバックグラウ ンドで接続を維持することを許可します か?許可すると電池消費量が増える場合 があります。  $\equiv$ バックアップ&復元 ③ いいえ はい バックアップする ④ [復元する]をタップして、 ④ [注意]メッセージを表示する。 復元する  $(\rightarrow)$ 注意 SMS/MMSをバックアップ・復元するため<br>に、一時的にデフォルトのメッセージアプ<br>リにJSバックアップを設定する必要があり ます。 PCを使った この画面を閉じた後に表示される画面で許 バックアップ・復元 周期 可してください。 標準データバックアップ中·復元中にMMS を受信した場合、そのMMSは見れなくなる ⑤ [とじる]をタップして、[SMS/アプリを変更しま 恐れがあります。 すか?]メッセージを表示する ⑤ SMSアプリを変更しますか? とじる SMSアプリとしてメッセージの代わ ⑥ [はい]をタップして、[復元]画面を りにJS バックアップを使用します ⑥ 表示する。 か?  $\boxed{\begin{array}{ccc} \mathbb{Q} & \mathbb{G} & \mathbb{B} & \mathbb{B} \end{array}}$ 復元 ¢ いいえ はい バックアップ先  $\circled{7}$ sDカード

➇

⑦ 必要と思う場合は、<sup>●</sup>(設定)をタップすると、バックアップデータの[復元するファイル]画 面を見ることができる

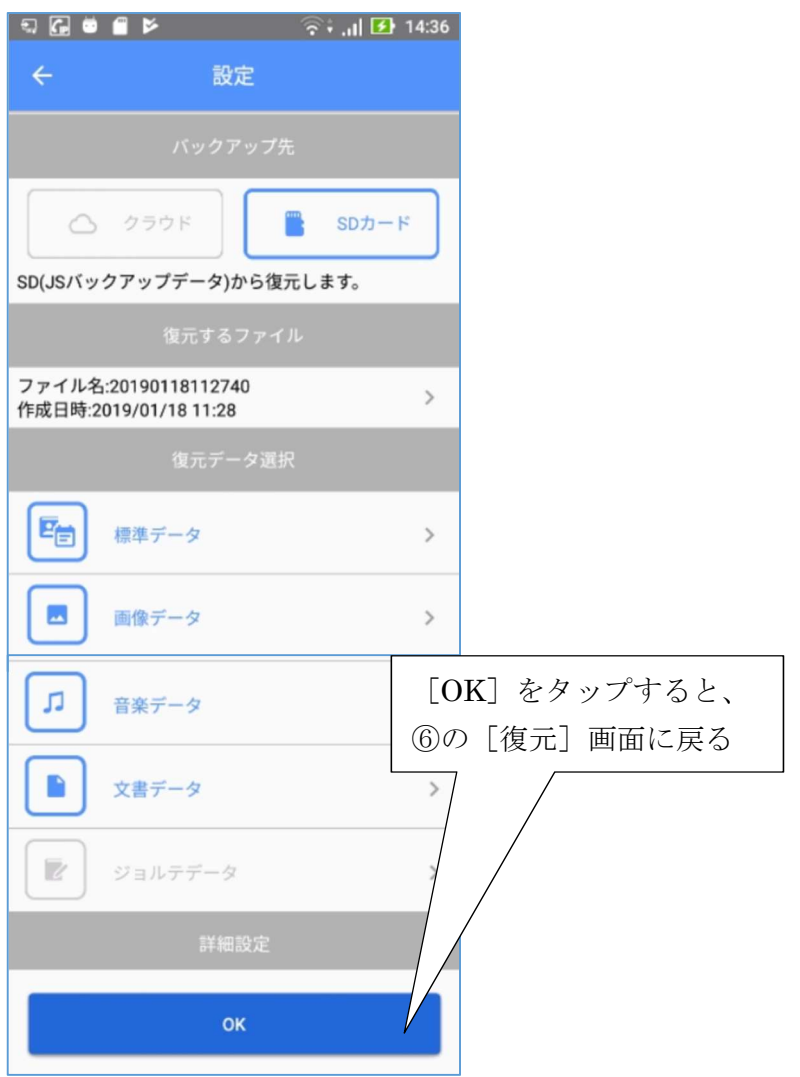

⑧ [復元スタート]をタップすると、[復元を開始します。]メッセージを表示する

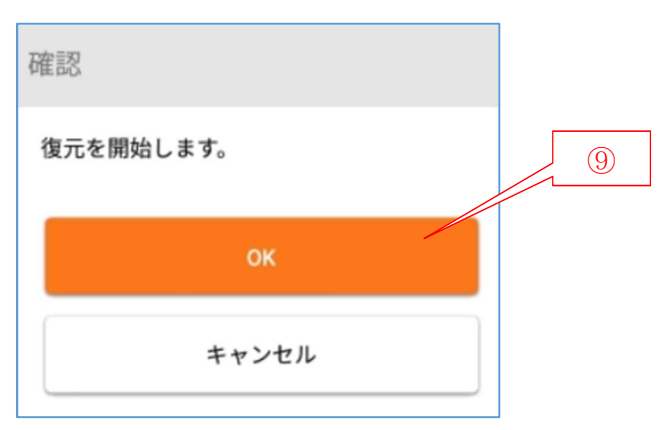

⑨ [OK]をタップして、復元の実行を指示する

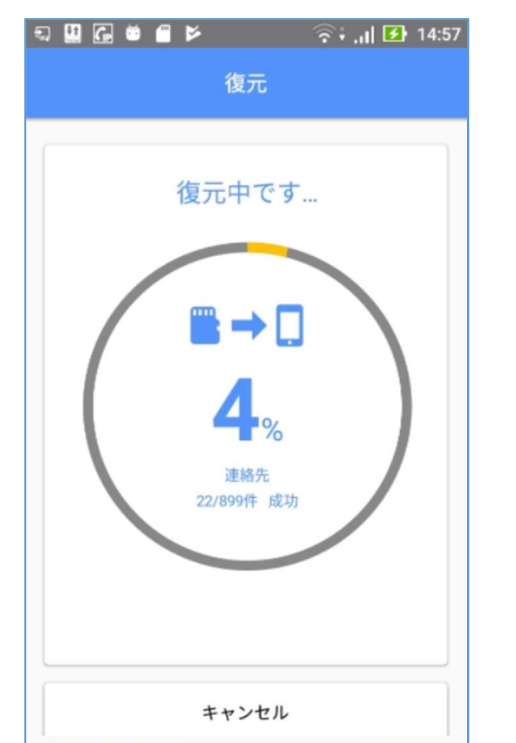

⑫ [アプリの復元へ]をタップして、 [アプリを再インストール]画面を表示する

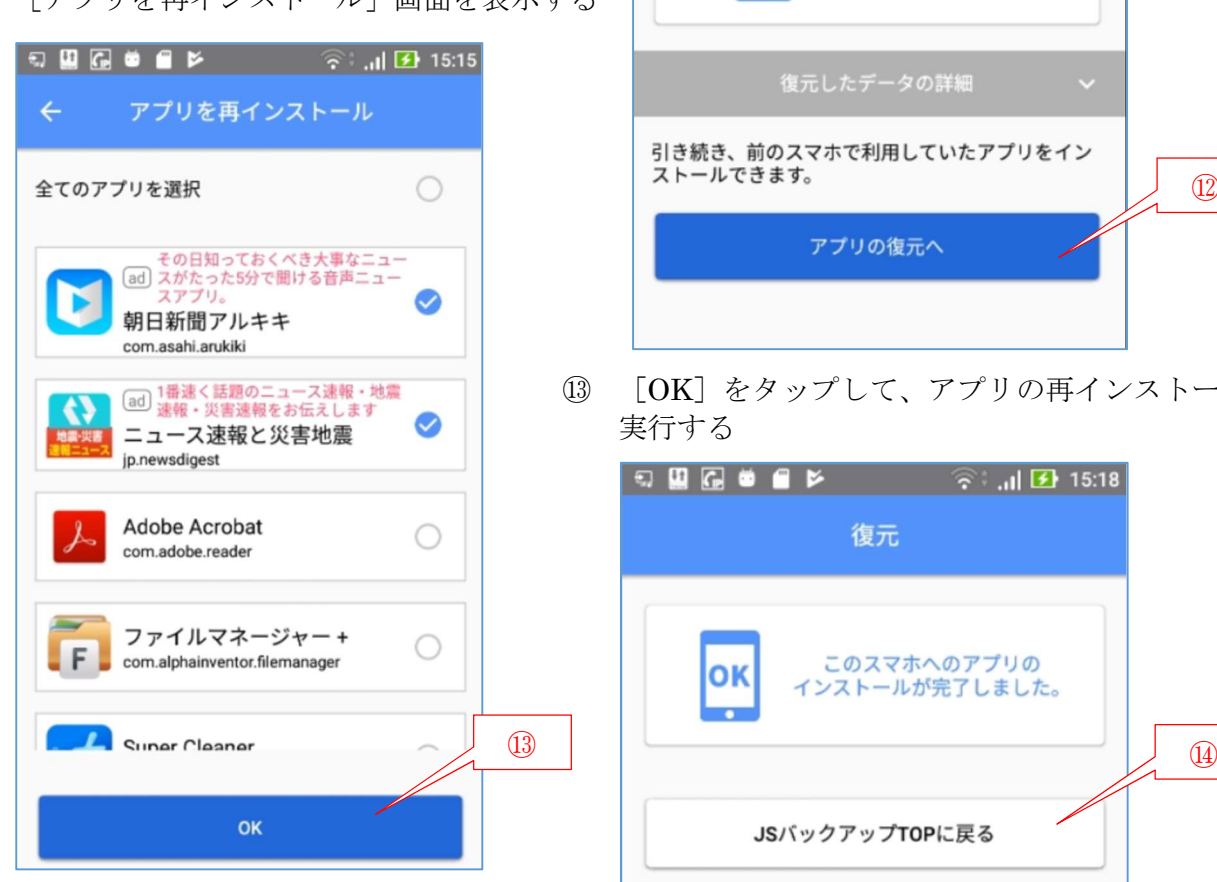

⑩ [SMS アプリを変更しますか?]メッセージが表 示されたら、[はい]をタップする

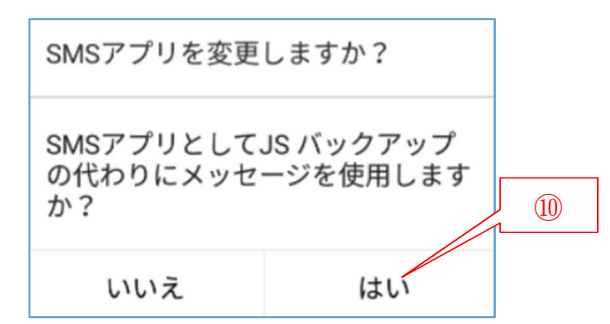

⑪ […データの復元が完了…]メッセージが表示され たら、[OK]をタップして[復元]画面を表示する

- 復元 このスマホへのデータの OK 復元が完了しました。 引き続き、前のスマホで利用していたアプリをイン ⑫
- ⑬ [OK]をタップして、アプリの再インストールを

⑭ [復元(…アプリのインストールが完了…)]画面が表示され、 [JS バックアップ TOP に戻る] をタップすると [レビューをお願いします] メッセージを表示 する